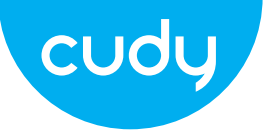

#### Инсталиране на хардуер

3. Намерете свободен PCIE X1 слот и внимателно поставете адаптер.

Забележка: Ако скобата не е подходяща за вашия компютър, отделете я от платката на адаптера и я сменете с нископрофилната скоба.

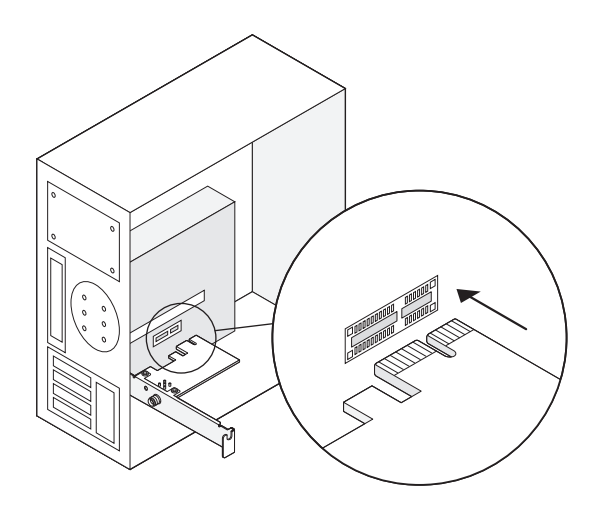

2. Свържете предоставения Bluetooth USB кабел към адаптер.

1. Изключете компютъра си, след това извадете захранващия кабел

Email: support@cudy.com

Driver & manual: www.cudy.com/download

#### **Ръководство за бързо инсталиране**

#### **български**

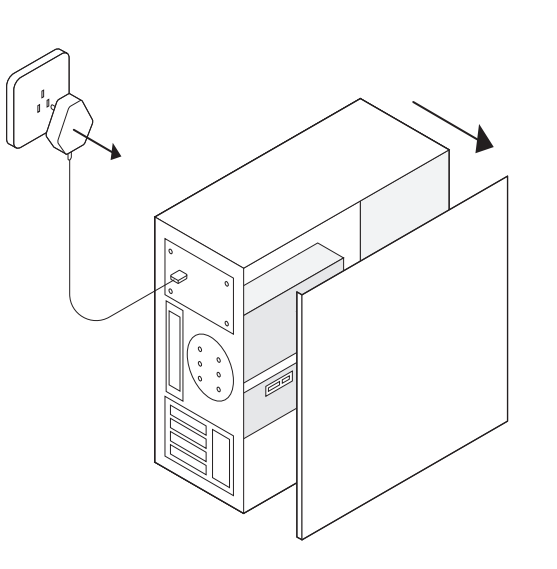

4. Намерете наличен F\_USB конектор и внимателно го включете Bluetooth USB кабела в него.

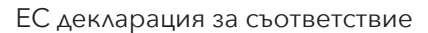

Cudy декларира, че устройството отговаря на всички съответни изисквания и разпоредби на директивите 2014/30 / ЕС, 2014/35 / ЕС, 2009/125 / ЕО и 2011/65 / ЕС.

Пълната декларация за съответствие на ЕС е достъпна на http://www.cudy.com/ce. изисквания и разпоредби на директиви 2014/30 / ЕС, 2014/35 / ЕС, 2009/125 / ЕО и 2011/65 / ЕС. Пълната декларация за съответствие на ЕС е достъпна на http://www.cudy.com/ce.

#### WEEE

Съгласно Директивата на ЕС за отпадъци от електрическо и електронно оборудване (WEEE - 2012/19 / EU), този продукт не трябва да се изхвърля като обикновен битови отпадъци. Вместо това те трябва да бъдат върнати на мястото на закупуване или отнесени до обществен събирателен пункт за рециклируеми отпадъци. Като се уверите, че този продукт се изхвърля правилно, вие ще помогнете за предотвратяване на потенциални отрицателни последици за околната среда и човешкото здраве, които в противен случай биха могли да бъдат причинени от неправилно изхвърляне на този продукт. За повече информация, моля, свържете се с местните власти или с най-близкия пункт за събиране. Неправилното изхвърляне на този вид отпадъци може да доведе до санкции съгласно националните разпоредби.

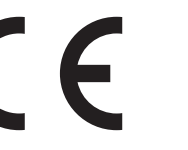

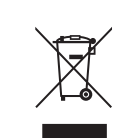

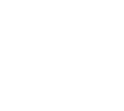

 $\overline{\mathcal{L}}$ 

Забележка: Ако Bluetooth USB кабелът не е свързан правилно към дънна платка, Bluetooth функцията няма да работи дори след инсталиране на драйвер.

لتركيلا

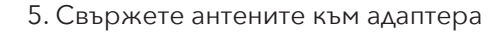

Съвет: За да увеличите максимално производителността, уверете се, че пътят между антените е и рутера ти е ясен

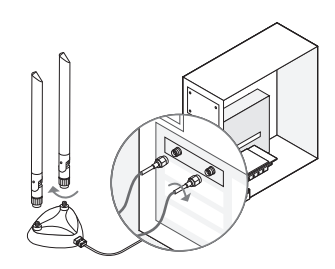

6. Сменете панела на кутията, включете захранващия кабел и включете компютъра си.

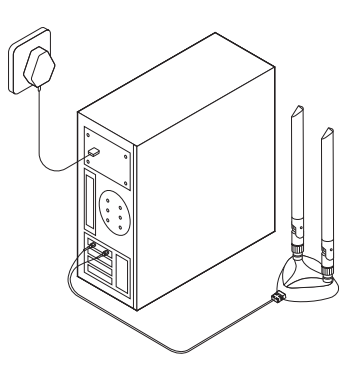

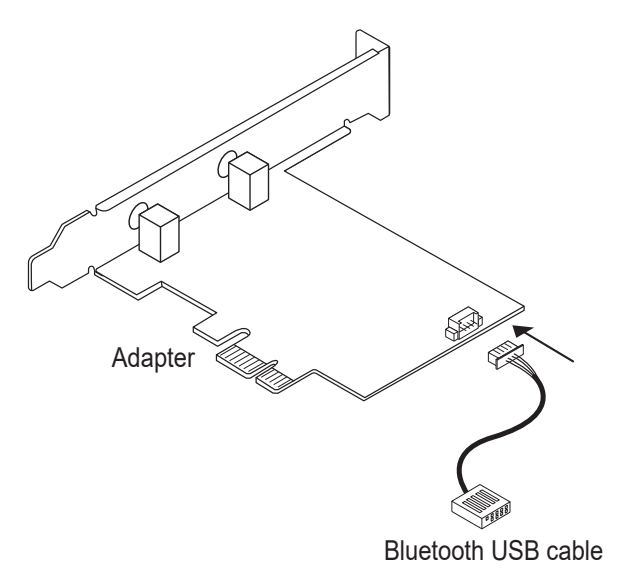

Сега вземете за пример win10\_ 64 битова система. Вмъкнете CD в CD-ROM устройството. Копирайте zip файловете във вашия компютър и след това разархивирайте файловете. Щракнете двукратно върху изпълнима програма с префикс "WiFi", като "WiFi-22.90.0-Driver 64 -Win10-Win11.exe", за да завършите инсталация.

### Инсталиране на драйвер за безжичен адаптер

#### Инсталиране на драйвер за Bluetooth

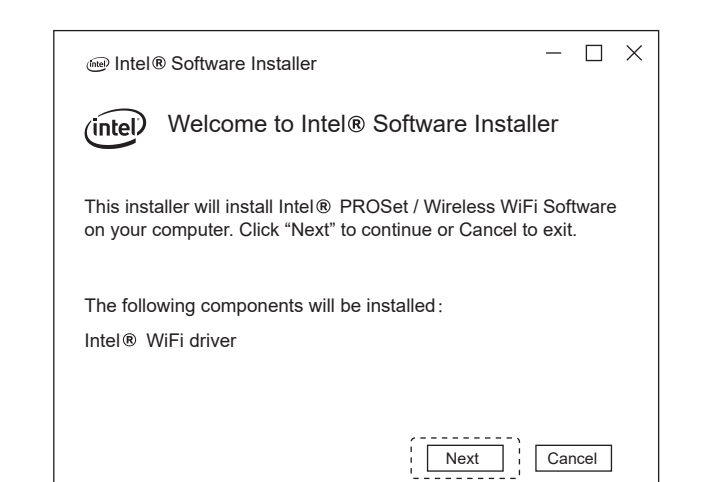

Сега вземете за пример win10\_ 64 битова система. Вмъкнете CD в CD-ROM устройството. Копирайте zip файловете във вашия компютър и след това разархивирайте файловете. Щракнете двукратно върху изпълнима програма с префикс "BT", като напр "BT-22.90.2-32- 64 UWD-Win10-Win11.exe", за да завършите инсталацията.

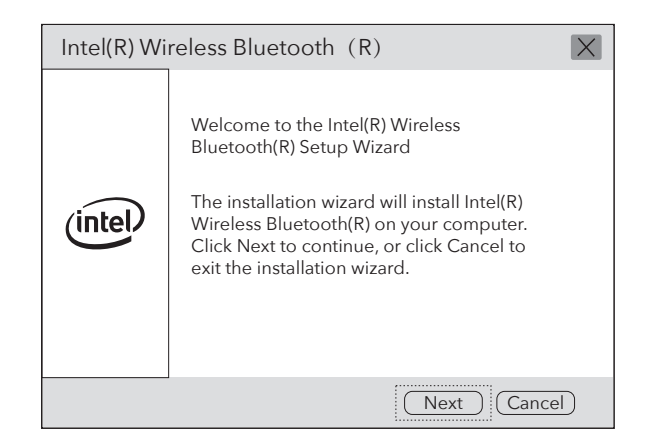

За техническа поддръжка, ръководството за потребителя и повече информация ция, моля посетете. http://www.cudy.com/support

#### поддържа

Email:  $\triangleright$ support@cudy.com

> Driver & manual: www.cudy.com/download

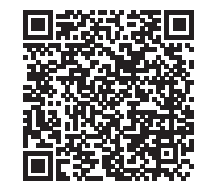

WiFi Driver **Bluetooth Driver** 

### Съдържание на пакета

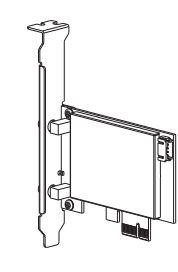

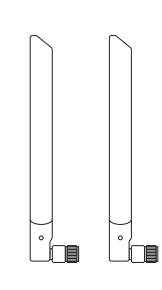

Wireless Adapterx1 Antennax2

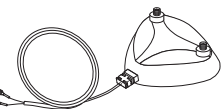

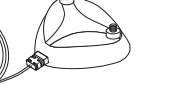

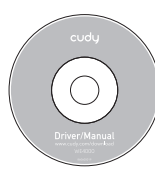

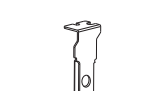

Instalacja sprzętu

3. Znajdź wolne gniazdo PCIE X1 i ostrożnie włóż Adapter.

Uwaga: Jeśli wspornik nie jest odpowiedni dla Twojego komputera, odłącz go od płytkę adaptera i zastąp ją wspornikiem niskoprofilowym.

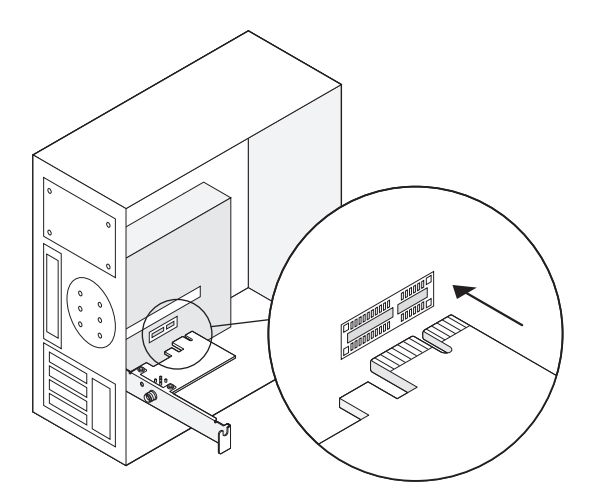

Emai support@cudy.com

 $\overline{Q}$ Driver & manual: www.cudy.com/download 2. Podłącz dostarczony kabel Bluetooth USB do adapter.

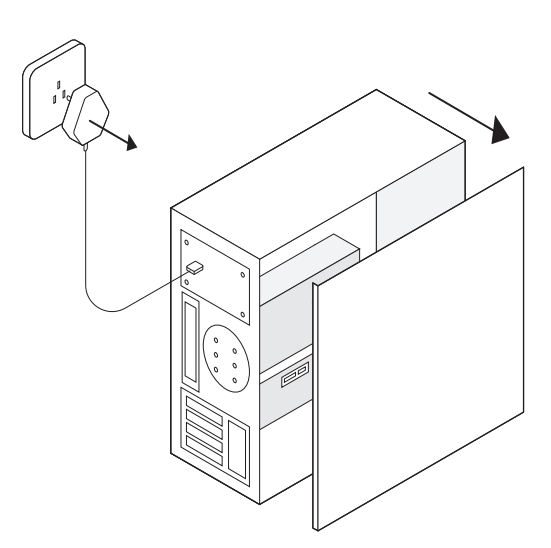

1. Wyłącz komputer, a następnie odłącz kabel zasilający zdejmij panel obudowy.

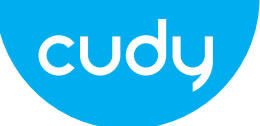

# **przewodnik szybkiej instalacji**

**Polski**

#### 4. Znajdź dostępne złącze F\_USB i ostrożnie podłącz kabel USB Bluetooth do niego.

Deklaracja zgodności UE

Cudy oświadcza, że urządzenie jest zgodne ze wszystkimi odpowiednimi wymaganiami i postanowieniami dyrektyw 2014/30/UE, 2014/35/UE, 2009/125/WE i 2011/65/UE. Pełna deklaracja zgodności UE jest dostępna na stronie http://www.cudy.com/ce. wymagania i postanowienia dyrektyw 2014/30/UE, 2014/35/UE, 2009/125/WE i 2011/65/UE. Pełna deklaracja zgodności UE jest dostępna na stronie http://www.cudy.com/ce.

#### WEEE

Zgodnie z Dyrektywą UE w sprawie zużytego sprzętu elektrycznego i elektronicznego (WEEE - 2012/19/UE), tego produktu nie wolno wyrzucać jak zwykłych odpadów domowych.

Zamiast tego należy je zwrócić do miejsca zakupu lub przekazać do publicznego punktu zbiórki odpadów nadających się do recyklingu. Zapewniając prawidłową utylizację tego produktu, pomożesz zapobiec potencjalnym negatywnym skutkom dla środowiska i zdrowia ludzkiego, które w przeciwnym razie mogłyby być spowodowane niewłaściwą utylizacją tego produktu. Aby uzyskać więcej informacji, skontaktuj się z lokalnymi władzami lub najbliższym punktem zbiórki. Niewłaściwa utylizacja tego typu odpadów może skutkować karami zgodnie z przepisami krajowymi.

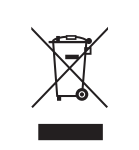

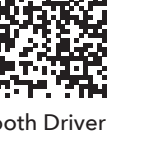

 $\overline{\mathcal{L}}$ Driver & manual: www.cudy.com/download

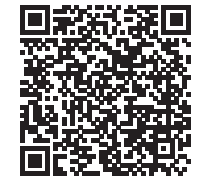

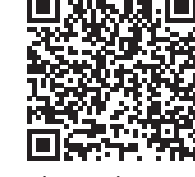

WiFi Driver Bluetooth Driver

Uwaga: Jeśli kabel USB Bluetooth nie jest prawidłowo podłączony do płyta główna, funkcja Bluetooth nie będzie działać nawet po zainstalowaniu sterownika.

لتركيلا

#### 5. Podłącz anteny do adaptera

Wskazówka: aby zmaksymalizować wydajność, upewnij się, że ścieżka między antenami a twój router jest czysty

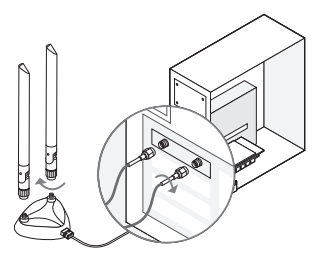

6. Załóż panel obudowy, podłącz kabel zasilający i włącz komputer.

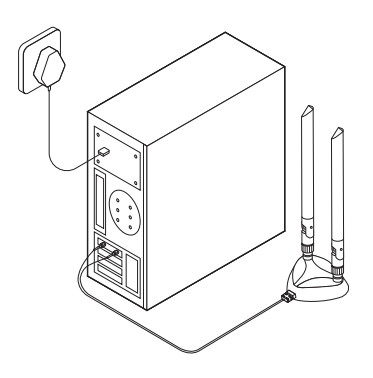

### **Wsparcie**

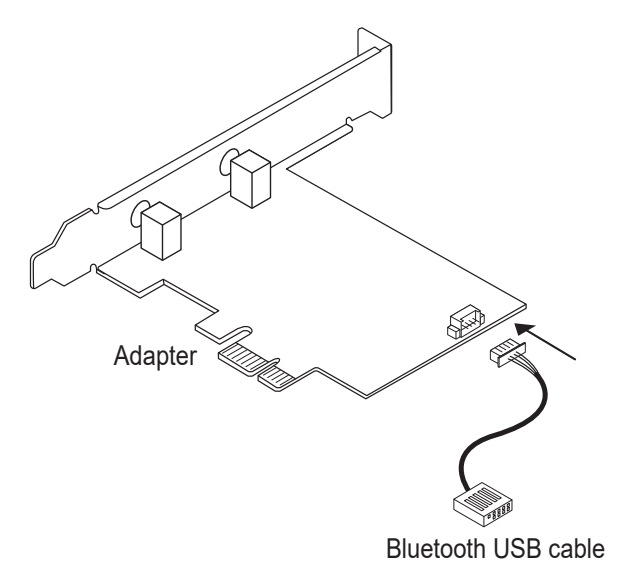

jako przykład system win10\_ 64 -bitowy. Wstaw CD do napędu CD-ROM. Skopiuj pliki zip do swojego komputera, a następnie rozpakuj pliki. Kliknij dwukrotnie wykonywalny program z prefiksem "WiFi", taki jak "WiFi-22.90.0-Driver 64 -Win10-Win11.exe", aby zakończyć instalacja.

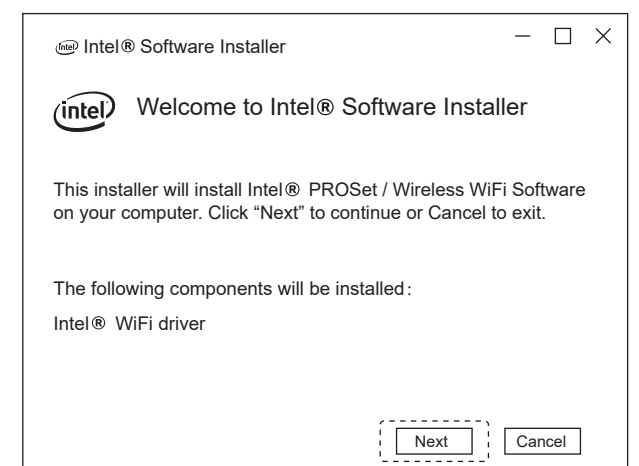

### Instalacja sterownika karty sieci bezprzewodowej

## Instalacja sterownika Bluetooth

jako przykład system win10\_ 64 -bitowy. Wstaw CD do napędu CD-ROM. Skopiuj pliki zip do swojego komputera, a następnie rozpakuj pliki. Kliknij dwukrotnie wykonywalny program z prefiksem "BT", taki jak "BT-22.90.2-32-64 UWD -Win10-Win11.exe", aby zakończyć instalacja.

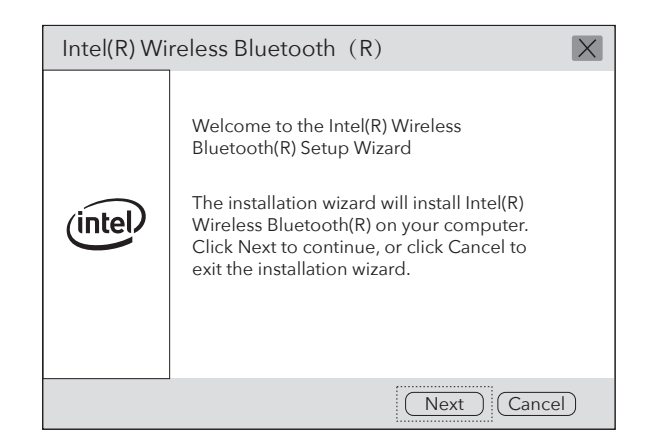

Aby uzyskać pomoc techniczną, podręcznik użytkownika i więcej informacji cji, proszę odwiedzić. http://www.cudy.com/support

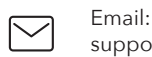

support@cudy.com

## Zawartość paczki

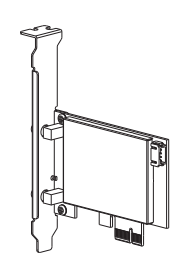

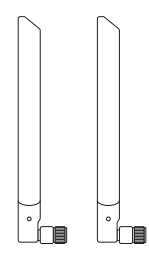

Wireless Adapterx1 Antennax2

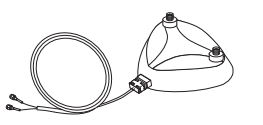

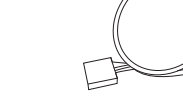

Antenna Base x1 Bluetooth Cablex1

 $\implies$ 

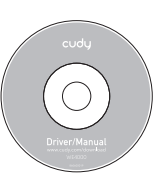

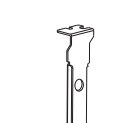

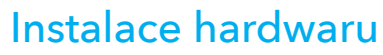

3. Najděte volný slot PCIE X1 a opatrně jej vložte Adaptér.

Poznámka: Pokud držák není vhodný pro váš počítač, odpojte jej od desku adaptéru a nahraďte ji nízkoprofilovým držákem.

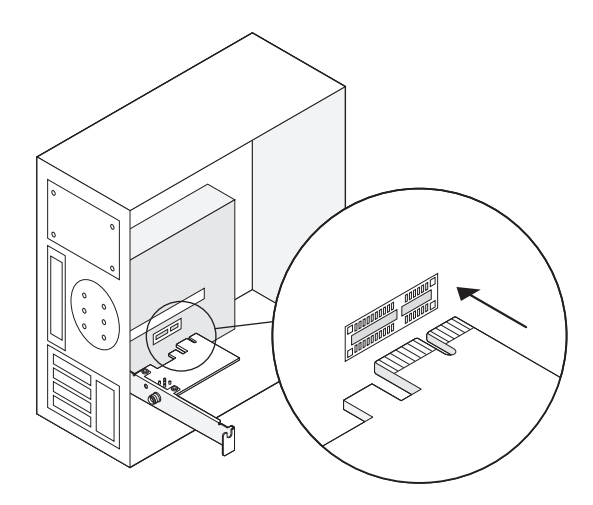

Emai support@cudy.com

 $\overline{Q}$ Driver & manual: www.cudy.com/download 2. Připojte dodaný Bluetooth USB kabel k adaptér.

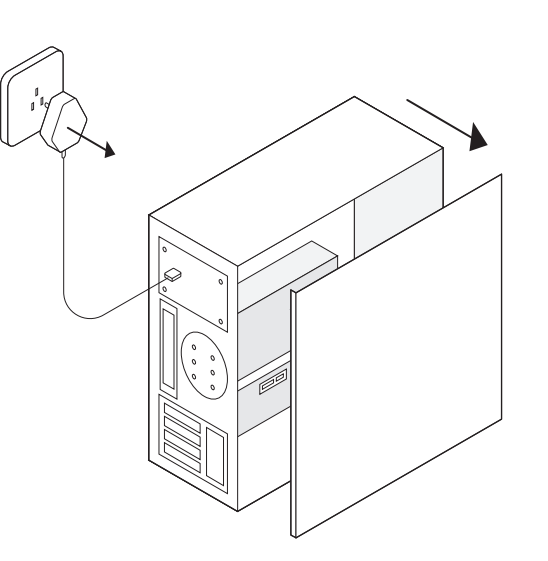

1. Vypněte počítač a poté odpojte napájecí kabel vyjměte panel pouzdra.

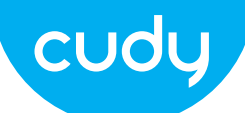

# **Průvodce rychlou instalací**

# **čeština**

4. Najděte dostupný konektor F\_USB a opatrně jej zasuňte kabel Bluetooth USB do něj.

EU prohlášení o shodě

Cudy prohlašuje, že zařízení vyhovuje všem příslušným požadavkům a ustanovením směrnic 2014/30 / EU, 2014/35 / EU, 2009/125 / EC a 2011/65 / EU. Úplné EU prohlášení o shodě je k dispozici na http://www.cudy.com/ce. požadavky a ustanovení směrnic 2014/30 / EU, 2014/35 / EU, 2009/125 / ES a 2011/65 / EU. Úplné EU prohlášení o shodě je k dispozici na http://www.cudy.com/ce.

#### WEEE

Podle směrnice EU o odpadu z elektrických a elektronických zařízení (WEEE - 2012/19 / EU) nesmí být tento produkt likvidován jako běžný domovní odpad. Místo toho by měly být vráceny na místo nákupu nebo odvezeny do veřejné sběrny recyklovatelného odpadu. Zajištěním správné likvidace tohoto produktu pomůžete předcházet potenciálním negativním dopadům na životní prostředí a lidské zdraví, které by jinak mohly být způsobeny nesprávnou likvidací tohoto produktu. Další informace vám poskytne místní úřad nebo nejbližší sběrné místo. Nesprávná likvidace tohoto druhu odpadu může mít za následek sankce podle národních předpisů.

Poznámka: Pokud kabel Bluetooth USB není správně připojen k základní deska, funkce Bluetooth nebude fungovat ani po instalaci ovladače.

 $\overline{\mathcal{L}}$ Driver & manual: www.cudy.com/download

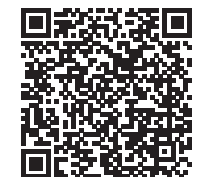

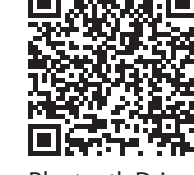

WiFi Driver Bluetooth Driver

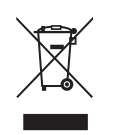

5. Připojte antény k adaptéru

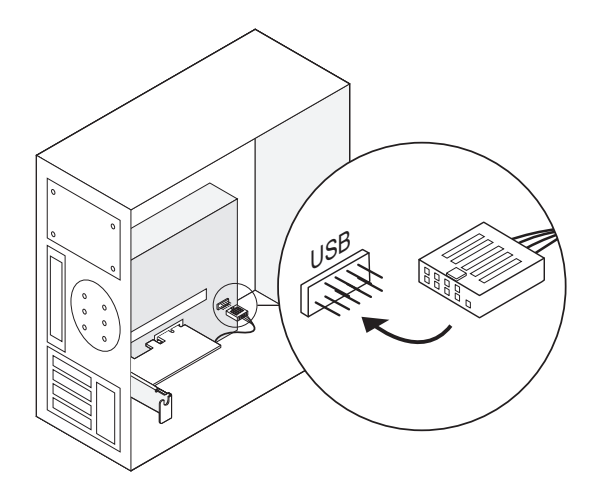

Tip: Chcete-li maximalizovat výkon, zajistěte cestu mezi anténami a váš router je jasný

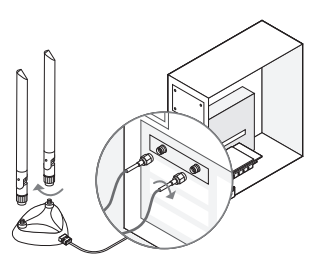

6. Nasaďte panel skříně, zapojte napájecí kabel a zapněte počítač.

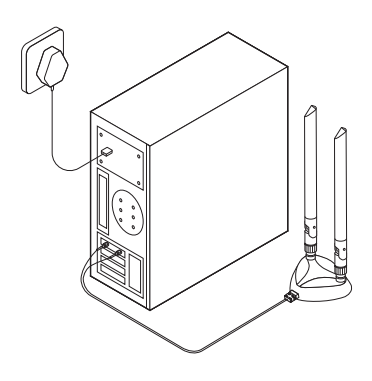

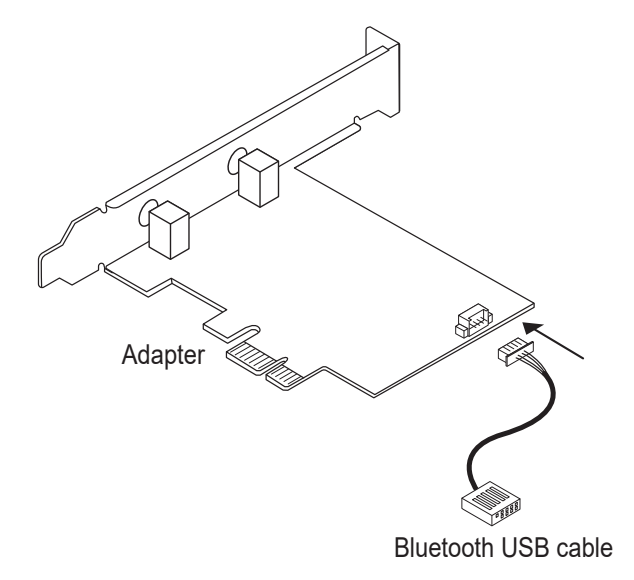

jako příklad 64bitový systém win10\_ . Vložte CD do jednotky CD-ROM. Zkopírujte soubory zip do svého počítači a poté rozbalte soubory. Dvakrát klikněte na spustitelný program s předponou "WiFi", například "WiFi-22.90.0-Driver 64 -Win10-Win11.exe" k dokončení instalace.

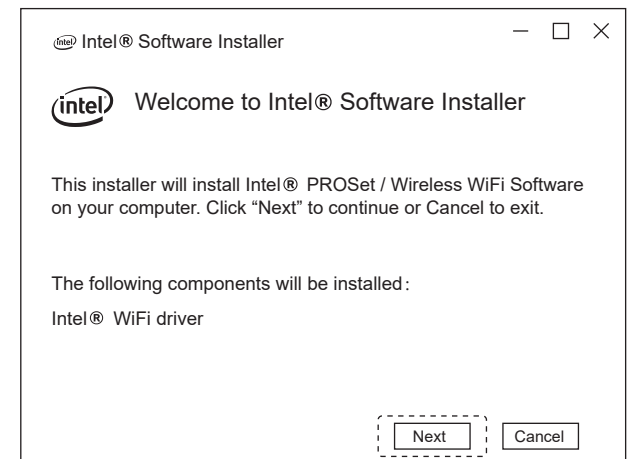

### Instalace ovladače bezdrátového adaptéru

## Instalace ovladače Bluetooth

jako příklad 64bitový systém win10\_ . Vložte CD do jednotky CD-ROM. Zkopírujte soubory zip do svého počítači a poté rozbalte soubory. Dvakrát klikněte na spustitelný program s předponou "BT", jako např Dokončete "BT-22.90.2-32- 64 UWD-Win10-Win11.exe" instalace.

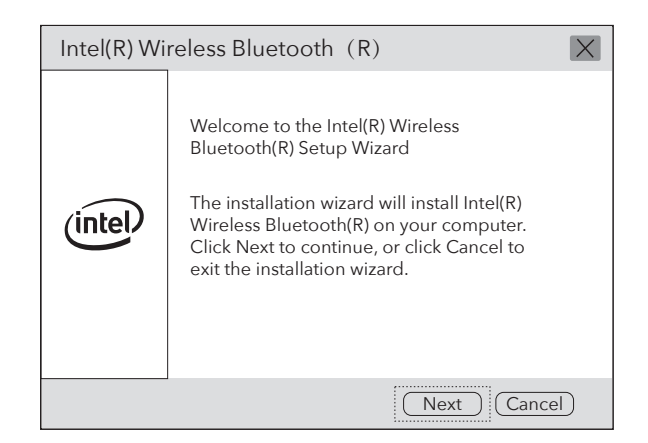

Technickou podporu, uživatelskou příručku a další informace tion, prosím navštivte. http://www.cudy.com/support

## Podpěra, podpora

Email:  $\triangleright$ support@cudy.com

## Obsah balení

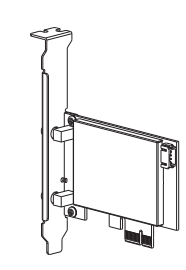

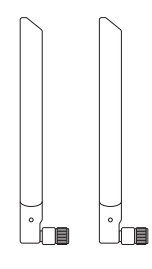

Wireless Adapterx1 Antennax2

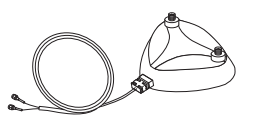

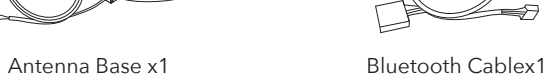

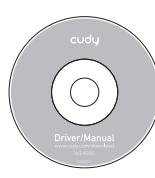

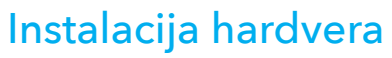

3. Pronađite slobodni PCIE X1 utor i pažljivo umetnite Adapter.

Napomena: Ako držač nije prikladan za vaše računalo, odvojite ga od adaptersku ploču i zamijenite je niskoprofilnim nosačem.

Emai support@cudy.com

 $\overline{Q}$ Driver & manual: www.cudy.com/download 2. Spojite isporučeni Bluetooth USB kabel na adapter.

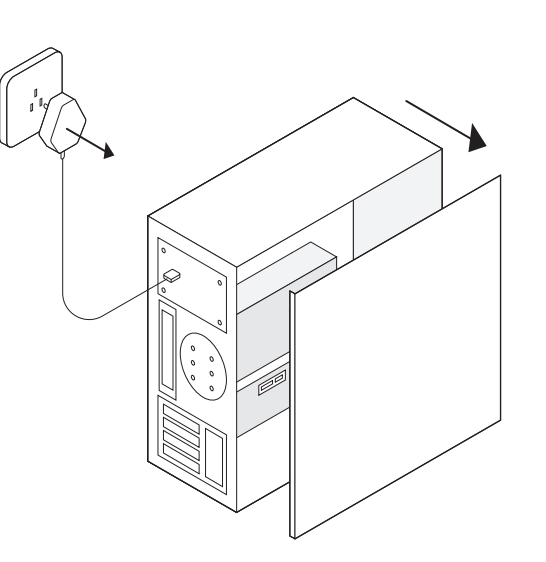

1. Isključite računalo, zatim izvucite kabel za napajanje uklonite ploču kućišta.

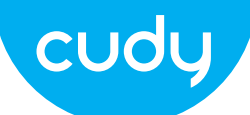

# **Vodič za brzu instalaciju**

# **hrvatski**

4. Pronađite dostupni F\_USB konektor i pažljivo ga priključite Bluetooth USB kabel u njega.

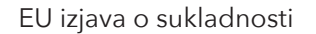

Cudy izjavljuje da je uređaj u skladu sa svim relevantnim zahtjevima i odredbama direktiva 2014/30 / EU, 2014/35 / EU, 2009/125 / EC i 2011/65 / EU.

Potpuna EU izjava o sukladnosti dostupna je na http://www.cudy.com/ce. zahtjevi i odredbe direktiva 2014/30 / EU, 2014/35 / EU, 2009/125 / EC i 2011/65 / EU. Potpuna EU izjava o sukladnosti dostupna je na http://www.cudy.com/ce.

#### WEEE

Prema EU Direktivi o otpadnoj električnoj i elektroničkoj opremi (WEEE - 2012/19 / EU), ovaj se proizvod ne smije odlagati kao uobičajeni kućni otpad.

Umjesto toga, treba ih vratiti na mjesto kupnje ili odnijeti na javno sabirno mjesto za recikliranje otpada. Pravilnim odlaganjem ovog proizvoda pomoći ćete u sprječavanju potencijalnih negativnih posljedica za okoliš i zdravlje ljudi, koje bi inače mogle biti uzrokovane neodgovarajućim zbrinjavanjem ovog proizvoda. Za više informacija obratite se lokalnim vlastima ili najbližem sabirnom mjestu. Neispravno odlaganje ove vrste otpada može rezultirati kaznama prema nacionalnim propisima.

Napomena: Ako Bluetooth USB kabel nije ispravno spojen na matična ploča, Bluetooth funkcija neće raditi ni nakon instalacije drajvera.

لتركيلا

 $\overline{\mathcal{L}}$ Driver & manual: www.cudy.com/download

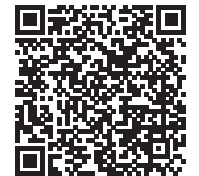

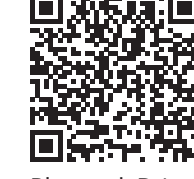

WiFi Driver Bluetooth Driver

#### 5. Spojite antene na adapter

Savjet: kako biste maksimizirali performanse, provjerite stazu između antena i tvoj ruter je čist

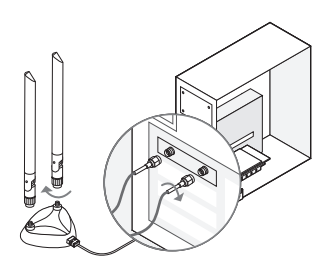

6. Zamijenite ploču kućišta, priključite kabel za napajanje i uključite svoje računalo.

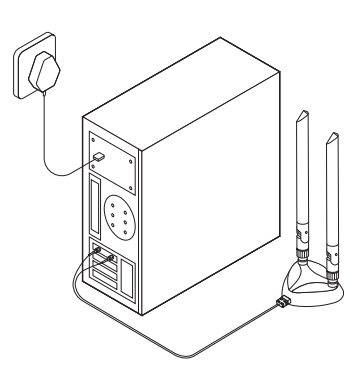

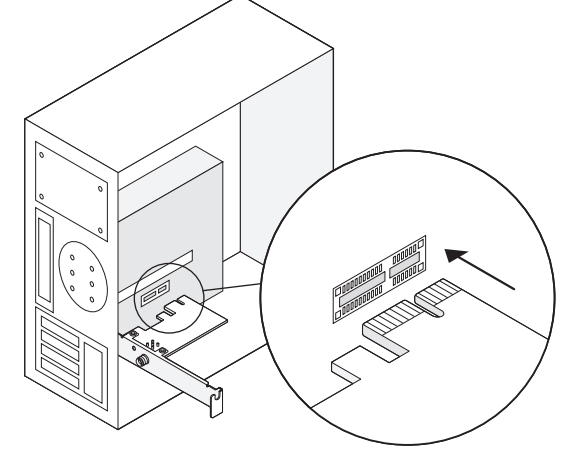

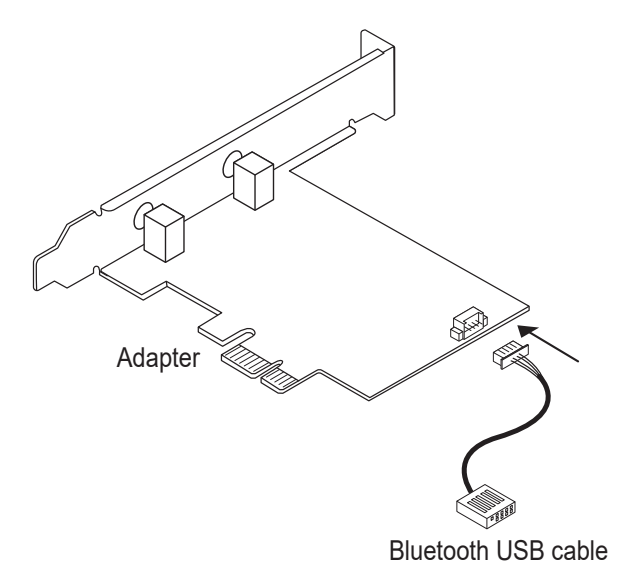

Sada uzmite win10\_ 64 - bitni sustav kao primjer. Umetnite CD u CD-ROM pogon. Kopirajte zip datoteke na svoj računalo, a zatim raspakirajte datoteke. Dvaput kliknite na izvršni program s prefiksom "WiFi", kao što je "WiFi-22.90.0-Driver 64 -Win10-Win11.exe" da biste dovršili montaža.

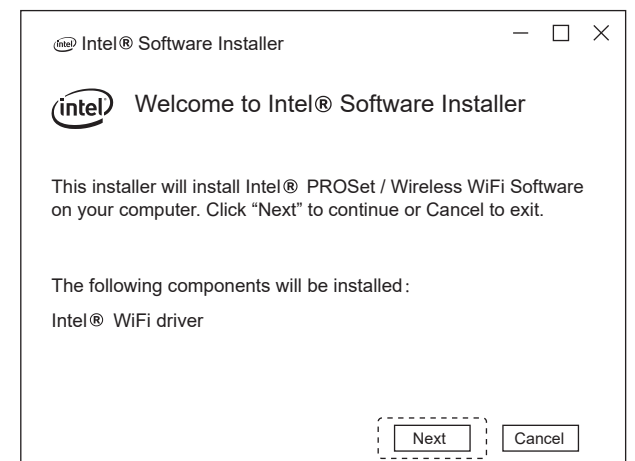

### Instalacija upravljačkog programa bežičnog adaptera

### Instalacija Bluetooth drajvera

Sada uzmite win10\_ 64 - bitni sustav kao primjer. Umetnite CD u CD-ROM pogon. Kopirajte zip datoteke na svoj računalo, a zatim raspakirajte datoteke. Dvaput kliknite na izvršni program s prefiksom "BT", kao npr "BT-22.90.2-32-64 UWD -Win10-Win11.exe" za dovršetak instalaciju.

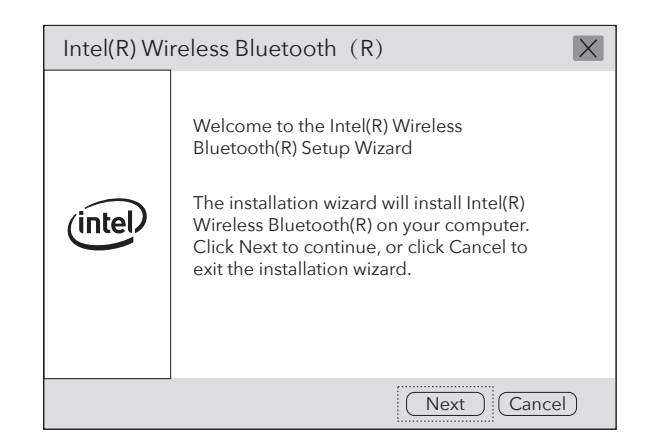

Za tehničku podršku, korisnički priručnik i više informacija cija, posjetite. http://www.cudy.com/support

# Podrška

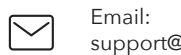

support@cudy.com

# Sadržaj paketa

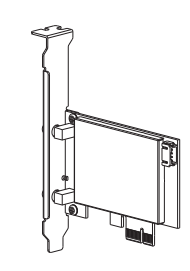

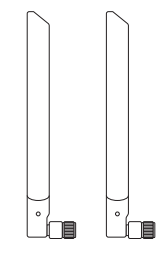

Wireless Adapterx1 Antennax2

 $\implies$ 

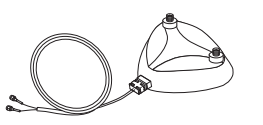

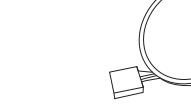

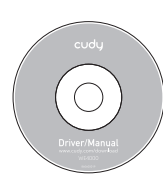

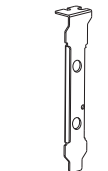

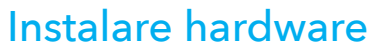

3. Găsiți un slot PCIE X1 disponibil și introduceți cu atenție Adaptor.

Notă: Dacă suportul nu este potrivit pentru computerul dvs., detașați-l de placa adaptorului și înlocuiți-o cu suportul cu profil redus.

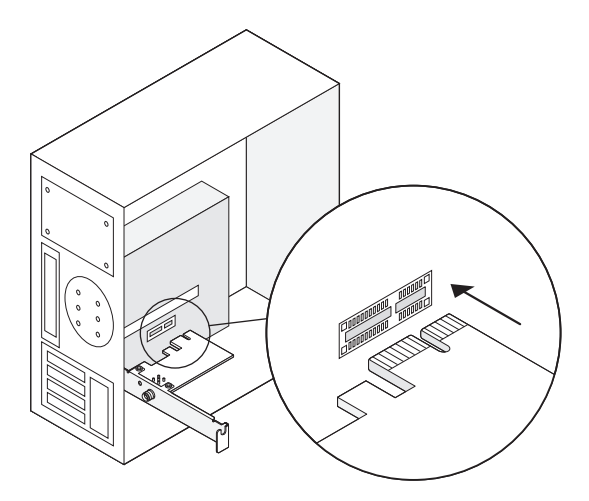

 $\overline{Q}$ Driver & manual: www.cudy.com/download 4. Găsiti un conector F\_USB disponibil și conectați cu atenție cablul USB Bluetooth în el.

1. Opriți computerul, apoi deconectați cablul de alimenta- 2. Conectați cablul USB Bluetooth furnizat la adaptor.

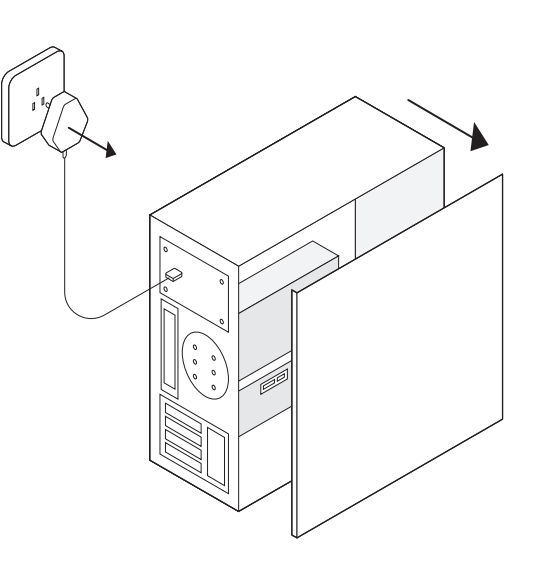

re scoateți panoul carcasei.

Email: support@cudy.com

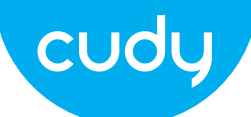

# **Ghid de Instalare Rapida**

## **Romana**

Declarație UE de conformitate

Cudy declară că dispozitivul respectă toate cerințele și prevederile relevante ale directivelor 2014/30/UE, 2014/35/UE, 2009/125/EC și 2011/65/UE. Declarația de conformitate UE completă este disponibilă la http://www.cudy.com/ce. cerințele și prevederile directivelor 2014/30/UE, 2014/35/UE, 2009/125/CE și 2011/65/UE. Declarația de conformitate UE completă este disponibilă la http://www.cudy.com/ce.

Sfat: Pentru a maximiza performanța, asigurați-vă că calea dintre antene iar routerul tău este clar

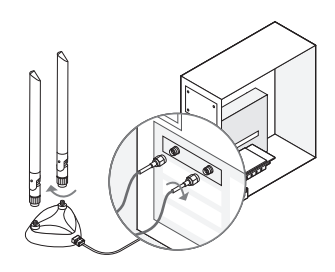

#### WEEE

Conform Directivei UE privind deșeurile de echipamente electrice și electronice (WEEE - 2012/19 / UE), acest produs nu trebuie aruncat ca deșeuri menajere normale. În schimb, acestea ar trebui returnate la locul de cumpărare sau duse la un punct public de colectare a deșeurilor reciclabile. Asigurându-vă că acest produs este eliminat corect, veți contribui la prevenirea potențialelor consecințe negative asupra mediului și sănătății umane, care altfel ar putea fi cauzate de manipularea necorespunzătoare a deșeurilor a acestui produs. Pentru mai multe informații, vă rugăm să contactați autoritatea locală sau cel mai apropiat punct de colectare. Eliminarea necorespunzătoare a acestui tip de deșeuri poate duce la sancțiuni conform reglementărilor naționale.

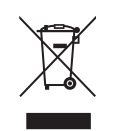

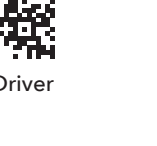

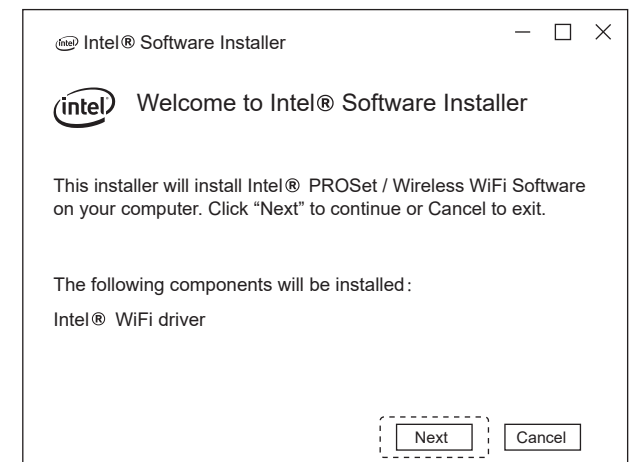

 $\overline{\mathcal{L}}$ Driver & manual: www.cudy.com/download

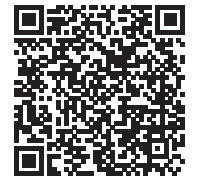

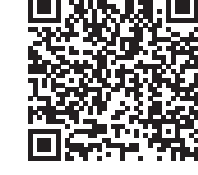

WiFi Driver Bluetooth Driver

Notă: Dacă cablul USB Bluetooth nu este conectat corect la placa de baza, functia Bluetooth nu va functiona nici dupa instalarea driverului.

لتركيلا

#### 5. Conectați antenele la adaptor

6. Remontați panoul carcasei, conectați cablul de alimentare și porniți computerul.

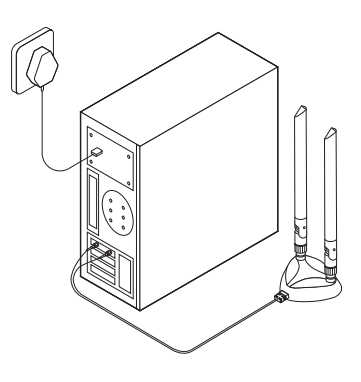

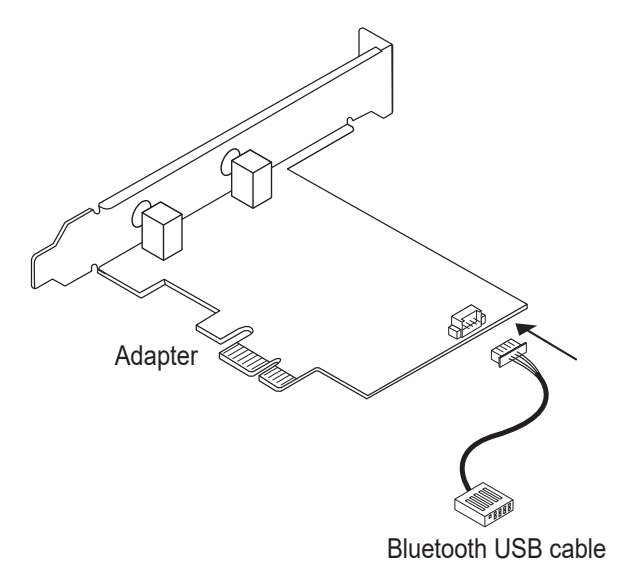

Acum luați ca exemplu sistemul win10\_ pe 64 de biți. Introduceți CD-ul în unitatea CD-ROM. Copiați fișierele zip pe dvs computer, apoi dezarhivați fișierele fișier. Faceți dublu clic pe program executabil prefixat cu "WiFi", cum ar fi "WiFi-22.90.0-Driver 64 -Win10-Win11.exe" pentru a finaliza instalare.

### Instalarea driverului adaptorului fără fir

### Instalare driver Bluetooth

Acum luați ca exemplu sistemul win10\_ pe 64 de biți. Introduceți CD-ul în unitatea CD-ROM. Copiați fișierele zip pe dvs computer, apoi dezarhivați fișierele fișier. Faceți dublu clic pe program executabil prefixat cu "BT", cum ar fi "BT-22.90.2-32- 64 UWD-Win10-Win11.exe" de finalizat instalatia.

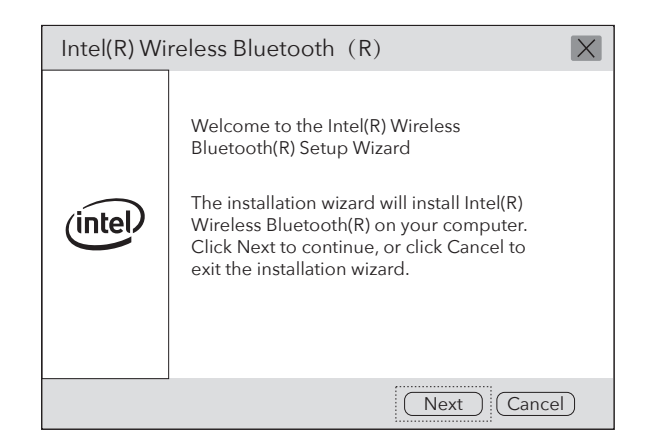

Pentru suport tehnic, ghid de utilizare și mai multe informații ție, vă rugăm să vizitați. http://www.cudy.com/support

#### A sustine

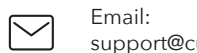

support@cudy.com

## Continutul pachetului

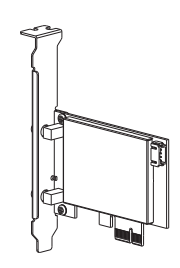

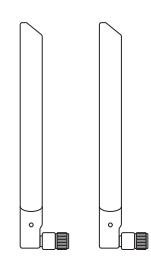

Wireless Adapterx1 Antennax2

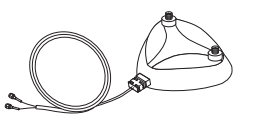

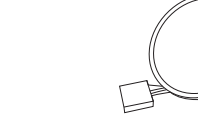

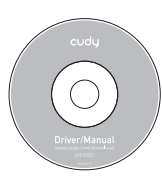

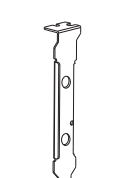

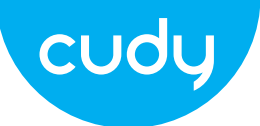

### Инсталација хардвера

3. Пронађите слободан ПЦИЕ Кс1 слот и пажљиво уметните Адаптер.

Напомена: Ако држач није прикладан за ваш рачунар, одвојите га од адаптерску плочу и замените је нископрофилним држачем.

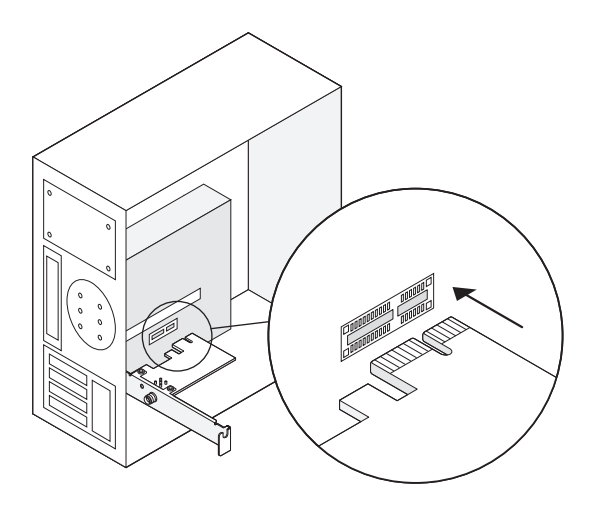

2. Повежите приложени Блуетоотх УСБ кабл на адаптер.

1. Искључите рачунар, затим извуците кабл за напајање уклоните плочу кућишта.

Email: support@cudy.com

 $\overline{Q}$ 

Driver & manual: www.cudy.com/download

# **Водич за брзу инсталацију**

**српски**

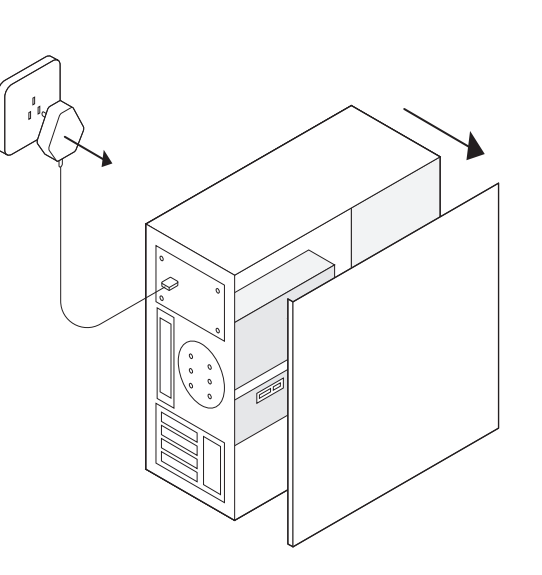

4. Пронађите доступни Ф\_УСБ конектор и пажљиво га укључите Блуетоотх УСБ кабл у њега.

ЕУ декларација о усаглашености

Цуди изјављује да је уређај усклађен са свим релевантним захтевима и одредбама директива 2014/30 / ЕУ, 2014/35 / ЕУ, 2009/125 / ЕЦ и 2011/65 / ЕУ. Комплетна ЕУ декларација о усаглашености доступна је на хттп://ввв.цуди.цом/це. захтеви и одредбе директива 2014/30 / ЕУ, 2014/35 / ЕУ, 2009/125 / ЕЦ и 2011/65 / ЕУ. Комплетна ЕУ декларација о усаглашености доступна је на хттп://ввв.цуди.цом/це.

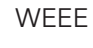

Према Директиви ЕУ о отпадној електричној и електронској опреми (ВЕЕЕ - 2012/19 / ЕУ), овај производ се не сме одлагати као уобичајени кућни отпад.

Уместо тога, требало би их вратити на место куповине или однети на јавно сакупљање отпада који се може рециклирати. Осигуравањем да се овај производ правилно одлаже, помоћи ћете у спречавању потенцијалних негативних последица по животну средину и људско здравље, које би иначе могле бити узроковане неодговарајућим руковањем отпадом овог производа. За више информација контактирајте локалне власти или најближу сабирну тачку. Неправилно одлагање ове врсте отпада може резултирати казнама према националним прописима.

 $\overline{\mathcal{L}}$ Driver & manual: www.cudy.com/download

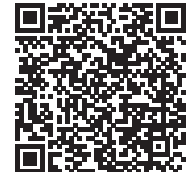

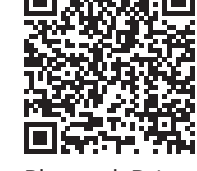

WiFi Driver Bluetooth Driver

Напомена: Ако Блуетоотх УСБ кабл није правилно повезан на матична плоча, Блуетоотх функција неће радити чак ни након инсталације драјвера.

#### 5. Повежите антене са адаптером

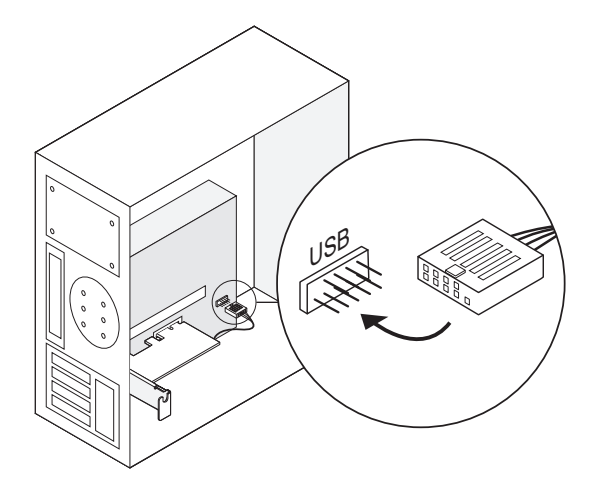

Савет: Да бисте максимизирали перформансе, уверите се да је путања између антена и ваш рутер је чист

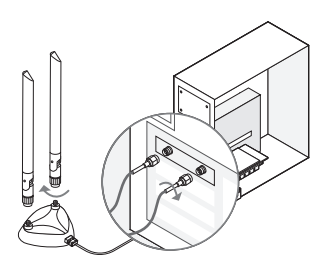

6. Замените плочу кућишта, прикључите кабл за напајање и укључите рачунар.

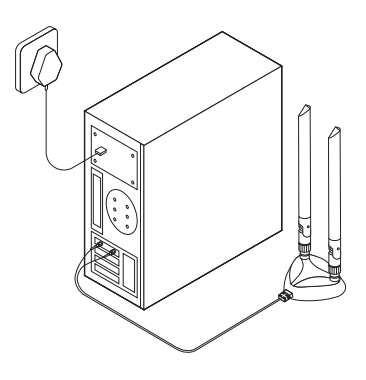

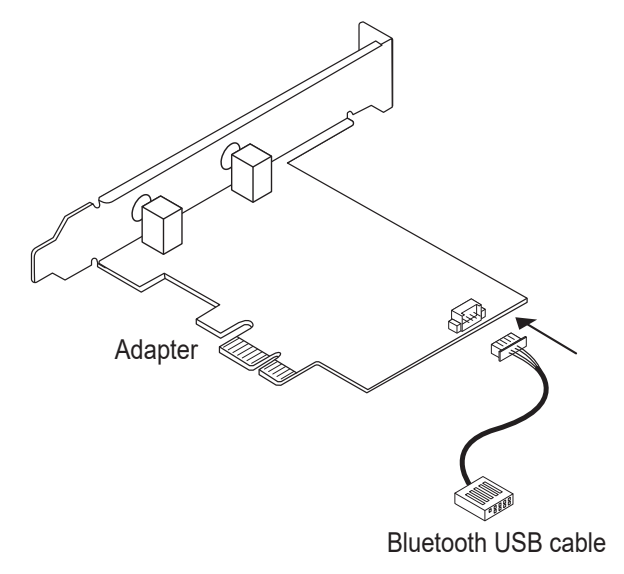

Сада узмите вин10\_ 64 - битни систем као пример. Уметните ЦД у ЦД-РОМ драјв. Копирајте зип датотеке у свој рачунар, а затим распакујте датотеке. Двапут кликните на извршни програм са префиксом "ВиФи", као што је "ВиФи-22.90.0-Дривер 64 -Вин10-Вин11.еке" да бисте довршили инсталација.

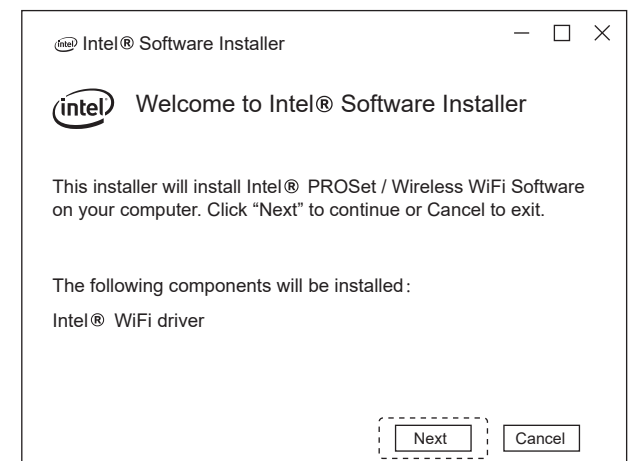

## Инсталација драјвера за бежични адаптер

### Инсталација драјвера за Блуетоотх

Сада узмите вин10\_ 64 - битни систем као пример. Уметните ЦД у ЦД-РОМ драјв. Копирајте зип датотеке у свој рачунар, а затим распакујте датотеке. Двапут кликните на извршни програм са префиксом "БТ", као нпр "БТ-22.90.2-32- 64 УВД-Вин10-Вин11.еке" да се заврши инсталација.

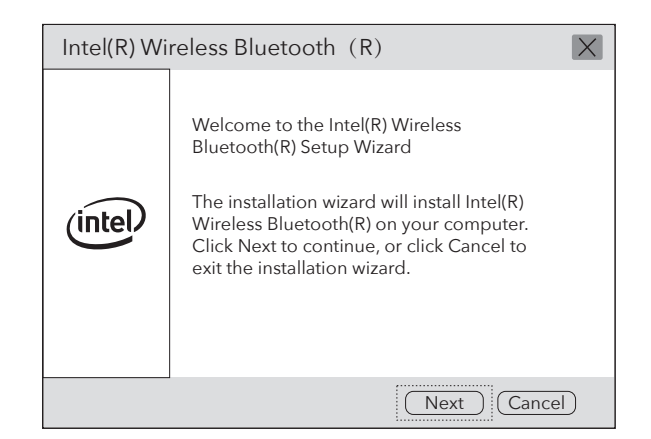

За техничку подршку, упутство за употребу и више информација ција, посетите. хттп://ввв.цуди.цом/суппорт

### Подршка

![](_page_5_Picture_42.jpeg)

support@cudy.com

## Садржај пакета

![](_page_5_Picture_17.jpeg)

![](_page_5_Picture_18.jpeg)

Wireless Adapterx1 Antennax2

![](_page_5_Picture_21.jpeg)

![](_page_5_Figure_22.jpeg)

![](_page_5_Picture_23.jpeg)

![](_page_5_Picture_24.jpeg)

![](_page_6_Figure_3.jpeg)

3. Nájdite dostupný slot PCIE X1 a opatrne ho vložte Adaptér.

Poznámka: Ak držiak nie je vhodný pre váš počítač, odpojte ho od dosku adaptéra a nahraďte ju nízkoprofilovým držiakom.

![](_page_6_Picture_30.jpeg)

Emai support@cudy.com

 $\overline{Q}$ Driver & manual: www.cudy.com/download 1. Vypnite počítač a potom odpojte napájací kábel 2. Pripojte dodaný Bluetooth USB kábel k adaptér.

![](_page_6_Picture_6.jpeg)

odstráňte panel puzdra.

![](_page_6_Picture_0.jpeg)

# **Sprievodca rýchlou inštaláciou**

# **slovenčina**

4. Nájdite dostupný konektor F\_USB a opatrne ho zapojte pripojte k nemu kábel Bluetooth USB.

#### EÚ vyhlásenie o zhode

Cudy vyhlasuje, že zariadenie vyhovuje všetkým príslušným požiadavkám a ustanoveniam smerníc 2014/30/EU, 2014/35/EU, 2009/125/ES a 2011/65/EU. Kompletné vyhlásenie o zhode EÚ je k dispozícii na http://www.cudy.com/ce. požiadavky a ustanovenia smerníc 2014/30 / EÚ, 2014/35 / EÚ, 2009/125 / ES a 2011/65 / EÚ. Kompletné vyhlásenie o zhode EÚ je k dispozícii na http://www.cudy.com/ce.

#### WEEE

 $\widehat{\boxtimes}$ 

Podľa smernice EÚ o odpade z elektrických a elektronických zariadení (WEEE - 2012/19 / EÚ) sa tento výrobok nesmie likvidovať ako bežný domový odpad. Namiesto toho by sa mali vrátiť na miesto nákupu alebo odovzdať na verejné zberné miesto na recyklovateľný odpad. Zabezpečením správnej likvidácie tohto produktu pomôžete predchádzať možným negatívnym následkom na životné prostredie a ľudské zdravie, ktoré by inak mohli byť spôsobené nesprávnou likvidáciou tohto produktu. Ďalšie informácie vám poskytne miestny úrad alebo najbližšie zberné miesto. Nesprávna likvidácia tohto druhu odpadu môže mať za následok sankcie podľa národných predpisov.

Email:  $\triangleright$ 

Poznámka: Ak kábel Bluetooth USB nie je správne pripojený k základnej dosky, funkcia Bluetooth nebude fungovať ani po inštalácii ovládača.

 $\overline{\mathcal{L}}$ Driver & manual: www.cudy.com/download

![](_page_6_Picture_46.jpeg)

![](_page_6_Picture_48.jpeg)

WiFi Driver Bluetooth Driver

#### 5. Pripojte antény k adaptéru

![](_page_6_Picture_33.jpeg)

Tip: Ak chcete maximalizovať výkon, skontrolujte cestu medzi anténami a váš router je jasný

![](_page_6_Picture_38.jpeg)

6. Nasaďte späť panel skrinky, zapojte napájací kábel a zapnite počítač.

![](_page_6_Picture_40.jpeg)

![](_page_6_Picture_7.jpeg)

Teraz si vezmite ako príklad 64 - bitový systém win10\_. Vložte CD do jednotky CD-ROM. Skopírujte súbory zip do svojho počítač a potom rozbaľte súbory. Dvakrát kliknite na spustiteľný program s predponou "WiFi", ako napríklad "WiFi-22.90.0-Driver 64 -Win10-Win11.exe" na dokončenie inštalácia.

![](_page_6_Picture_368.jpeg)

### Inštalácia ovládača bezdrôtového adaptéra

## Inštalácia ovládača Bluetooth

Teraz si vezmite ako príklad 64 - bitový systém win10\_. Vložte CD do jednotky CD-ROM. Skopírujte súbory zip do svojho počítač a potom rozbaľte súbory. Dvakrát kliknite na spustiteľný program s predponou "BT", ako napr Dokončite "BT-22.90.2-32- 64 UWD-Win10-Win11.exe" inštaláciu.

![](_page_6_Picture_15.jpeg)

Technickú podporu, používateľskú príručku a ďalšie informácie tion, prosím navštívte. http://www.cudy.com/support

### podpora

support@cudy.com

### Obsah balenia

![](_page_6_Picture_17.jpeg)

![](_page_6_Picture_18.jpeg)

Wireless Adapterx1 Antennax2

![](_page_6_Picture_21.jpeg)

![](_page_6_Picture_22.jpeg)

![](_page_6_Picture_25.jpeg)

![](_page_7_Figure_3.jpeg)

#### 3. Εντοπίστε μια διαθέσιμη υποδοχή PCIE X1 και τοποθετήστε την προσεκτικά Προσαρμογέας.

Σημείωση: Εάν το στήριγμα δεν είναι κατάλληλο για τον υπολογιστή σας, αποσυνδέστε το από το την πλακέτα του προσαρμογέα και αντικαταστήστε την με το στήριγμα χαμηλού προφίλ.

![](_page_7_Picture_31.jpeg)

 $\overline{Q}$ Driver & manual: www.cudy.com/download 2. Συνδέστε το παρεχόμενο καλώδιο USB Bluetooth στο προσαρμογέας.

![](_page_7_Picture_6.jpeg)

1. Απενεργοποιήστε τον υπολογιστή σας, αποσυνδέστε το καλώδιο τροφοδοσίας στη συνέχεια αφαιρέστε το πλαίσιο της θήκης.

Email: support@cudy.com

![](_page_7_Picture_0.jpeg)

## **Οδηγός γρήγορης εγκατάστασης**

# **Ελληνικά**

#### 4. Εντοπίστε μια διαθέσιμη υποδοχή F\_USB και συνδέστε προσεκτικά το καλώδιο USB Bluetooth σε αυτό.

#### Δήλωση συμμόρφωσης ΕΕ

Η Cudy δηλώνει ότι η συσκευή συμμορφώνεται με όλες τις σχετικές απαιτήσεις και διατάξεις των οδηγιών 2014/30 / ΕΕ, 2014/35 / ΕΕ, 2009/125 / ΕΚ και 2011/65 / ΕΕ.

Η πλήρης Δήλωση Συμμόρφωσης ΕΕ είναι διαθέσιμη στη διεύθυνση http://www.cudy.com/ce. απαιτήσεις και διατάξεις των οδηγιών 2014/30 / ΕΕ, 2014/35 / ΕΕ, 2009/125 / ΕΚ και 2011/65 / ΕΕ. Η πλήρης Δήλωση Συμμόρφωσης ΕΕ είναι διαθέσιμη στη διεύθυνση http://www.cudy.com/ce.

![](_page_7_Picture_51.jpeg)

Σύμφωνα με την Οδηγία της ΕΕ για τα Απόβλητα Ηλεκτρικού και Ηλεκτρονικού Εξοπλισμού (WEEE 2012/19 / EU), αυτό το προϊόν δεν πρέπει να απορρίπτεται ως κανονικά οικιακά απορρίμματα. Αντίθετα, θα πρέπει να επιστραφούν στον τόπο αγοράς ή να μεταφερθούν σε δημόσιο σημείο συλλογής ανακυκλώσιμων απορριμμάτων. Διασφαλίζοντας τη σωστή απόρριψη αυτού του προϊόντος, θα βοηθήσετε στην αποφυγή πιθανών αρνητικών συνεπειών για το περιβάλλον και την ανθρώπινη υγεία, που διαφορετικά θα μπορούσαν να προκληθούν από ακατάλληλη διαχείριση απορριμμάτων αυτού του προϊόντος. Για περισσότερες πληροφορίες, επικοινωνήστε με την τοπική αρχή ή το πλησιέστερο σημείο συλλογής. Η ακατάλληλη διάθεση αυτού του τύπου απορριμμάτων μπορεί να οδηγήσει σε κυρώσεις σύμφωνα με τους εθνικούς κανονισμούς.

![](_page_7_Picture_53.jpeg)

![](_page_7_Picture_54.jpeg)

![](_page_7_Picture_55.jpeg)

 $\overline{\mathcal{L}}$ Driver & manual: www.cudy.com/download

![](_page_7_Picture_47.jpeg)

WiFi Driver **Bluetooth Driver** 

Σημείωση: Εάν το καλώδιο USB Bluetooth δεν είναι σωστά συνδεδεμένο στο μητρική πλακέτα, η λειτουργία Bluetooth δεν θα λειτουργεί ακόμα και μετά την εγκατάσταση του προγράμματος οδήγησης.

#### 5. Συνδέστε τις κεραίες στον προσαρμογέα

![](_page_7_Picture_34.jpeg)

Συμβουλή: Για να μεγιστοποιήσετε την απόδοση, βεβαιωθείτε ότι η διαδρομή μεταξύ των κεραιών και ο δρομολογητής σου είναι καθαρός

![](_page_7_Picture_40.jpeg)

6. Επανατοποθετήστε το πλαίσιο της θήκης, συνδέστε το καλώδιο τροφοδοσίας και ενεργοποιήστε τον υπολογιστή σας.

![](_page_7_Picture_42.jpeg)

![](_page_7_Picture_7.jpeg)

ως παράδειγμα το σύστημα win10\_ 64 bit. Εισαγάγετε το CD στη μονάδα CD-ROM. Αντιγράψτε τα αρχεία zip στο δικό σας υπολογιστή και, στη συνέχεια, αποσυμπιέστε τα αρχεία. Κάντε διπλό κλικ στο εκτελέσιμο πρόγραμμα με πρόθεμα "WiFi", όπως "WiFi-22.90.0-Driver 64 -Win10-Win11.exe" για να ολοκληρώσετε το εγκατάσταση.

### Εγκατάσταση προγράμματος οδήγησης ασύρματου προσαρμογέα

#### Εγκατάσταση προγράμματος οδήγησης Bluetooth

![](_page_7_Picture_12.jpeg)

ως παράδειγμα το σύστημα win10\_ 64 bit. Εισαγάγετε το CD στη μονάδα CD-ROM. Αντιγράψτε τα αρχεία zip στο δικό σας υπολογιστή και, στη συνέχεια, αποσυμπιέστε τα αρχεία. Κάντε διπλό κλικ στο εκτελέσιμο πρόγραμμα με πρόθεμα "BT", όπως π.χ "BT-22.90.2-32- 64 UWD-Win10-Win11.exe" για να ολοκληρωθεί η εγκατάσταση.

![](_page_7_Picture_15.jpeg)

Για τεχνική υποστήριξη, τον οδηγό χρήσης και περισσότερες πληροφορίες tion, παρακαλώ επισκεφθείτε. http://www.cudy.com/support

# Υποστήριξη

![](_page_7_Picture_45.jpeg)

## Περιεχόμενο πακέτου

![](_page_7_Picture_17.jpeg)

![](_page_7_Picture_18.jpeg)

Wireless Adapterx1 Antennax2

![](_page_7_Picture_21.jpeg)

![](_page_7_Picture_22.jpeg)

![](_page_7_Picture_25.jpeg)

![](_page_7_Picture_26.jpeg)

![](_page_8_Figure_3.jpeg)

3. Keressen egy szabad PCIE X1 bővítőhelyet, és óvatosan helyezze be Adapter.

Megjegyzés: Ha a konzol nem megfelelő a számítógépéhez, válassza le a tartóról adapter kártyáját, és cserélje ki az alacsony profilú konzolra.

Emai support@cudy.com

 $\overline{Q}$ Driver & manual: www.cudy.com/download 2. Csatlakoztassa a mellékelt Bluetooth USB-kábelt a adapter.

![](_page_8_Figure_6.jpeg)

1. Kapcsolja ki a számítógépet, majd húzza ki a tápkábelt távolítsa el a tok paneljét.

![](_page_8_Picture_0.jpeg)

# **Gyors telepítési útmutató**

**Magyar** 

4. Keresse meg a rendelkezésre álló F\_USB csatlakozót, és óvatosan dugja be dugja be a Bluetooth USB-kábelt.

![](_page_8_Picture_46.jpeg)

A Cudy kijelenti, hogy a készülék megfelel a 2014/30 / EU, 2014/35 / EU, 2009/125 / EC és 2011/65 / EU irányelvek összes vonatkozó követelményének és rendelkezésének. A teljes EU-megfelelőségi nyilatkozat a http://www.cudy.com/ce címen érhető el. a 2014/30 / EU, 2014/35 / EU, 2009/125 / EK és 2011/65 / EU irányelvek követelményei és rendelkezései. A teljes EU-megfelelőségi nyilatkozat a http://www.cudy.com/ce címen érhető el.

#### WEEE

Az EU elektromos és elektronikus berendezések hulladékairól szóló irányelve (WEEE - 2012/19 / EU) értelmében ezt a terméket nem szabad a normál háztartási hulladékkal együtt kidobni.

Ehelyett vissza kell vinni a vásárlás helyére, vagy el kell vinni egy újrahasznosítható hulladékgyűjtő helyre. A termék megfelelő ártalmatlanításának biztosításával segít megelőzni a környezetre és az emberi egészségre gyakorolt lehetséges negatív következményeket, amelyeket egyébként a termék nem megfelelő hulladékkezelése okozhatna. További információért forduljon a helyi hatósághoz vagy a legközelebbi gyűjtőhelyhez. Az ilyen típusú hulladékok szakszerűtlen ártalmatlanítása a nemzeti előírások szerint büntetést vonhat maga után.

![](_page_8_Picture_51.jpeg)

![](_page_8_Picture_52.jpeg)

![](_page_8_Picture_54.jpeg)

 $\overline{\mathcal{L}}$ Driver & manual: www.cudy.com/download

![](_page_8_Picture_42.jpeg)

![](_page_8_Picture_44.jpeg)

WiFi Driver Bluetooth Driver

Megjegyzés: Ha a Bluetooth USB-kábel nincs megfelelően csatlakoztatva a alaplap, a Bluetooth funkció a driver telepítése után sem működik.

#### 5. Csatlakoztassa az antennákat az adapterhez

![](_page_8_Picture_55.jpeg)

Tipp: A teljesítmény maximalizálása érdekében ügyeljen az antennák közötti útvonalra és a routered tiszta

![](_page_8_Picture_34.jpeg)

6. Helyezze vissza a ház panelt, dugja be a tápkábelt és kapcsolja be a számítógépét.

![](_page_8_Picture_36.jpeg)

![](_page_8_Picture_7.jpeg)

Most vegyük példának a win10\_ 64 bites rendszert. Helyezze be a CD-t a CD-ROM meghajtóba. Másolja a zip fájlokat a sajátjára számítógépet, majd csomagolja ki a fifájlokat. Kattintson duplán a futtatható program "WiFi" előtaggal, például "WiFi-22.90.0-Driver 64 -Win10-Win11.exe" a telepítés.

![](_page_8_Picture_366.jpeg)

#### Vezeték nélküli adapter illesztőprogram telepítése

#### Bluetooth illesztőprogram telepítése

Most vegyük példának a win10\_ 64 bites rendszert. Helyezze be a CD-t a CD-ROM meghajtóba. Másolja a zip fájlokat a sajátjára számítógépet, majd csomagolja ki a fifájlokat. Kattintson duplán a végrehajtható program "BT" előtaggal, mint pl "BT-22.90.2-32-64 UWD -Win10-Win11.exe" a befejezéshez a telepítés.

![](_page_8_Figure_15.jpeg)

Technikai támogatásért, használati útmutatóért és további információkért Kérjük, látogassa meg. http://www.cudy.com/support

### Támogatás

![](_page_8_Picture_39.jpeg)

support@cudy.com

### Csomag tartalma

![](_page_8_Figure_17.jpeg)

![](_page_8_Picture_18.jpeg)

Wireless Adapterx1 Antennax2

![](_page_8_Picture_21.jpeg)

![](_page_8_Picture_22.jpeg)

Antenna Base x1 Bluetooth Cablex1

![](_page_8_Picture_24.jpeg)

![](_page_8_Picture_25.jpeg)

CD x1 Low Profile Bracket x1